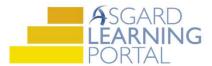

## Asgard Desktop Job Aide

## Adding a Photo to all Work Order Supertypes in the Desktop

**Step 1:** Highlight the work order you would like to add to add a photo to and click **View** 

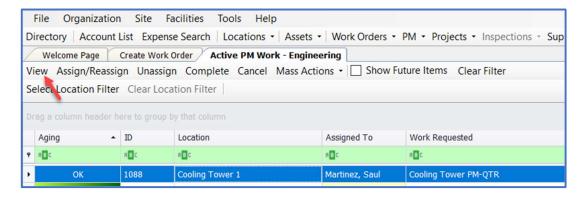

Click the Comments tab above the task list, then click 'New Comment'

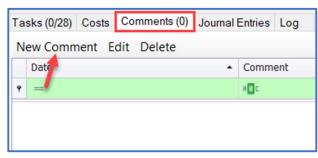

**Step 2:** Make sure that the photo is saved to your computer. Click 'Browse' to locate the photo within your files.

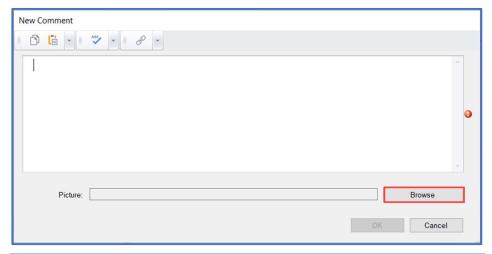

**Step 3:** When the file window opens, select the desired photo and click '**Open**'

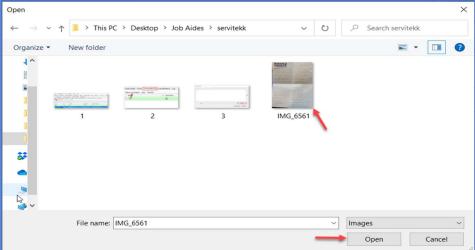

**Step 4:** Once your photo has been added, you *must add a comment*. After photo and comment are attached, click 'OK.' The comment/photo will be date and time stamped and records the user who attached it to the work order.

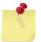

You can add as many photos/jpg images to a work order as needed. Documents can't be added at this time but is in our development queue for future enhancement.

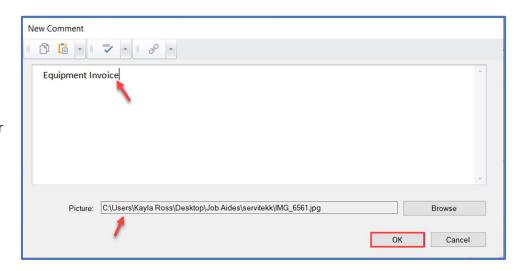

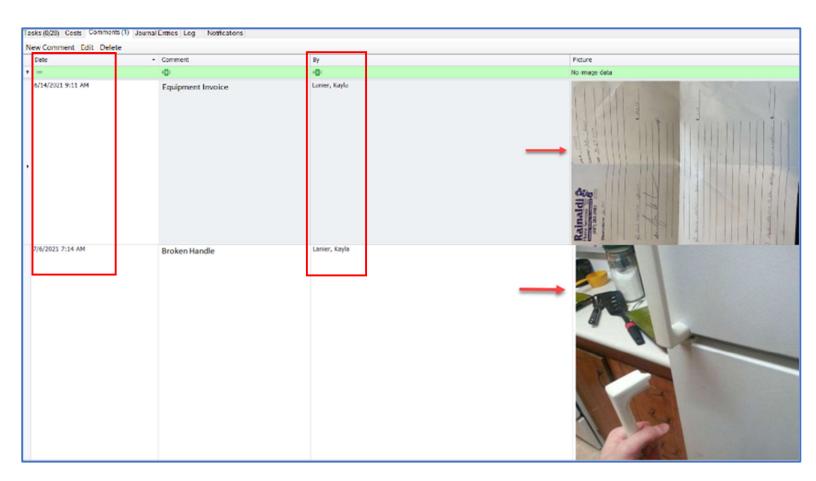

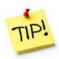

The easiest way to add a photo to a work order is using the **Comment** button on your mobile device!